### **SPECTRALIS**

SPECTRALIS Viewing Module

Software Version 6.0

Special Function: Layer Segmentation Export

Document revision 6.0-1A, December 2014 © Heidelberg Engineering GmbH 2014 Printed in Germany Art. No. 97 286-002

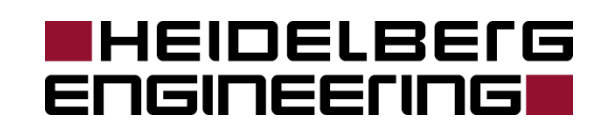

# <span id="page-1-0"></span>**License Agreement**

The information contained in this document is confidential and proprietary to Heidelberg Engineering GmbH and is covered under the terms and conditions of a Nondisclosure Agreement (NDA). Heidelberg Engineering submits this document with the understanding that it will be held in strict confidence and will not be used for any purpose other than the evaluation of this product. No part of the document may be circulated, quoted, or reproduced for distribution outside the Client organization without prior written approval from Heidelberg Engineering GmbH.

© 2014, Heidelberg Engineering GmbH, All Rights Reserved.

#### SOFTWARE LICENSE AGREEMENT

PLEASE READ THIS SOFTWARE LICENSE AGREEMENT CAREFULLY BEFORE USING THE SOFT-WARE.

THE SOFTWARE DISTRIBUTED WITH THIS DOCUMENT IS PROVIDED BY THE COPYRIGHT HOLDER AND CONTRIBUTORS "AS IS" AND ANY EXPRESS OR IMPLIED WARRANTIES, INCLUD-ING, BUT NOT LIMITED TO, THE IMPLIED WARRANTIES OF MERCHANTABILITY AND FITNESS FOR A PARTICULAR PURPOSE ARE DISCLAIMED. IN NO EVENT SHALL THE AUTHORS OR CON-TRIBUTORS BE LIABLE FOR ANY DIRECT, INDIRECT, INCIDENTAL, SPECIAL, EXEMPLARY, OR CONSEQUENTIAL DAMAGES (INCLUDING, BUT NOT LIMITED TO, PROCUREMENT OF SUBSTI-TUTE GOODS OR SERVICES; LOSS OF USE, DATA, OR PROFITS; OR BUSINESS INTERRUPTION) HOWEVER CAUSED AND ON ANY THEORY OF LIABILITY, WHETHER IN CONTRACT, STRICT LI-ABILITY, OR TORT (INCLUDING NEGLIGENCE OR OTHERWISE) ARISING IN ANY WAY OUT OF THE USE OF THIS SOFTWARE, EVEN IF ADVISED OF THE POSSIBILITY OF SUCH DAMAGE.

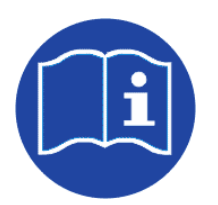

Please note SPECTRALIS Hardware Operating Instructions!

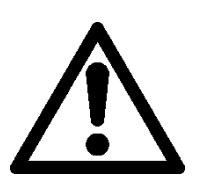

<span id="page-2-0"></span>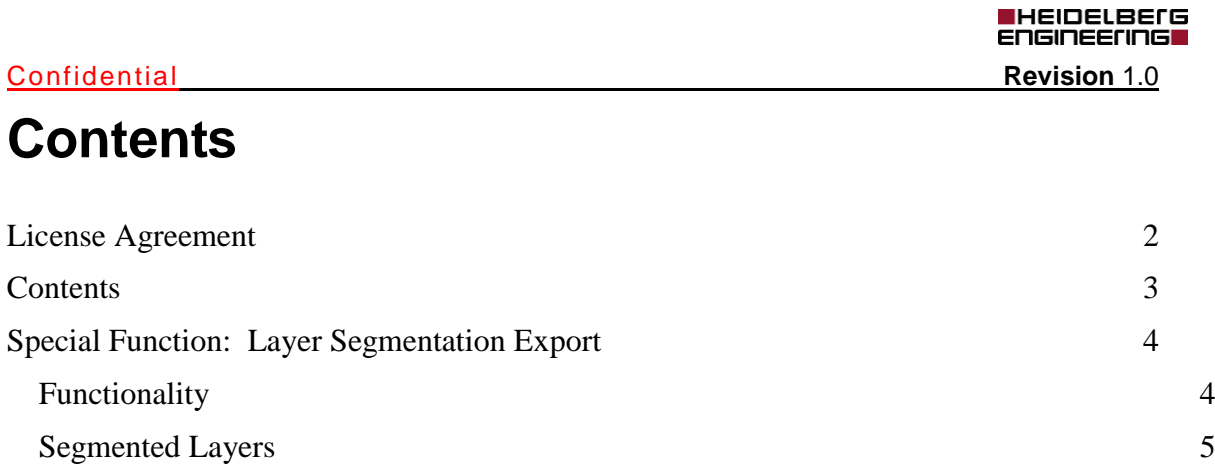

[Report for Segmentation Results](#page-5-0) 6

[Functionality](#page-5-1) 6

[Coordinate System and Dimensions](#page-5-3) 6

[File Layout](#page-6-0) 7 [Data Structure](#page-7-0) 8

[File Header](#page-7-1) 8

[Segmentation Data](#page-7-2) 8

[Example File](#page-8-0) 9

[Save formats](#page-5-2) 6

## <span id="page-3-0"></span>**Special Function: Layer Segmentation Export**

## <span id="page-3-1"></span>**Functionality**

The special function "Layer Segmentation Export" generates a Microsoft® Excel™ readable export file of all retinal layer positions from a SPECTRALIS® OCT scan.

To export layer segmentation positions of all layers, perform the following steps:

- $\triangleright$  Create a multi-layer segmentation by choosing *Segmentation*  $\rightarrow$  *All Layers* from the right mouse button menu on thumbnails; or choose *Segmentation Batch*  $\rightarrow$  *All Layers* in the database view to process all selected patients.
- $\triangleright$  Wait for segmentation to finish. For large images or many patients, this can take some time.
- $\triangleright$  With *Segmentation*  $\rightarrow$  *Export Results* selected on thumbnails*,* a report containing the segmentation results for all selected images can be generated.

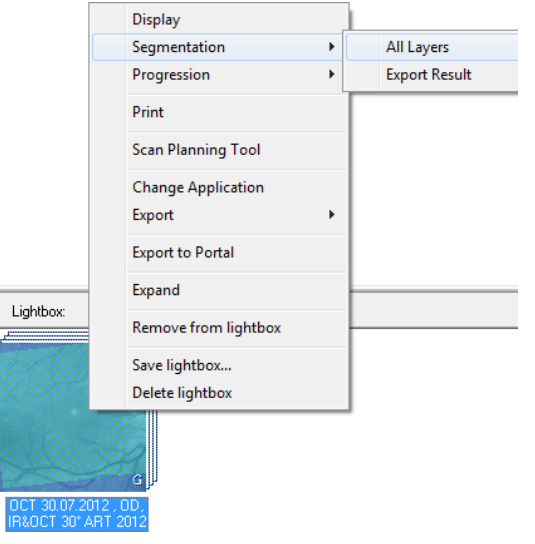

- $\triangleright$  With *Segmentation Batch*  $\rightarrow$  *Export Results* in database view, a report containing the segmentation results for all images of selected patients can be generated.
- $\triangleright$  The report file format is described in detail in the [next chapter.](#page-5-0)

#### **Please note:**

The export function is only available if the scientific version of the SPECTRALIS software is activated by your software protector. To check this, open the license manager, select the Info tab, and see if COMP\_035 is listed in the table of activated components.

This function is not visible by default. To make this function available in the right mouse button context menu, in the file HRAVIEWER.INI, the section [Viewer] must contain an entry

SegmentationExport=1

HRAVIEWER.INI can be found in the PLUGINS subfolder of the HEYEX folder (e.g. C:\HEYEX\PLUGINS).

### <span id="page-4-0"></span>**Segmented Layers**

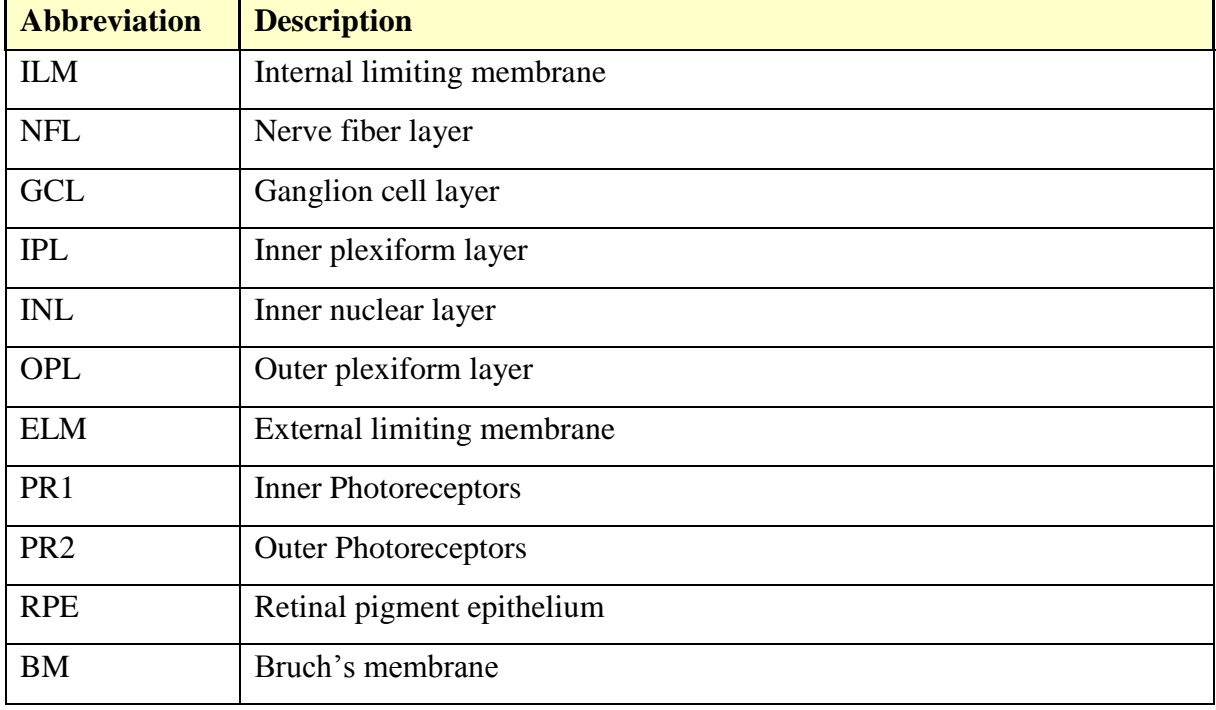

The following layers / structures are delineated and can be exported:

#### **Please note**:

The segmentation actually detects boundaries, not layers. So, if a layer name is given, the segmentation result is the corresponding layer boundary in posterior direction.

Example: The segmentation line "Inner plexiform layer" (IPL) actually denotes the boundary between IPL and inner nuclear layer (INL).

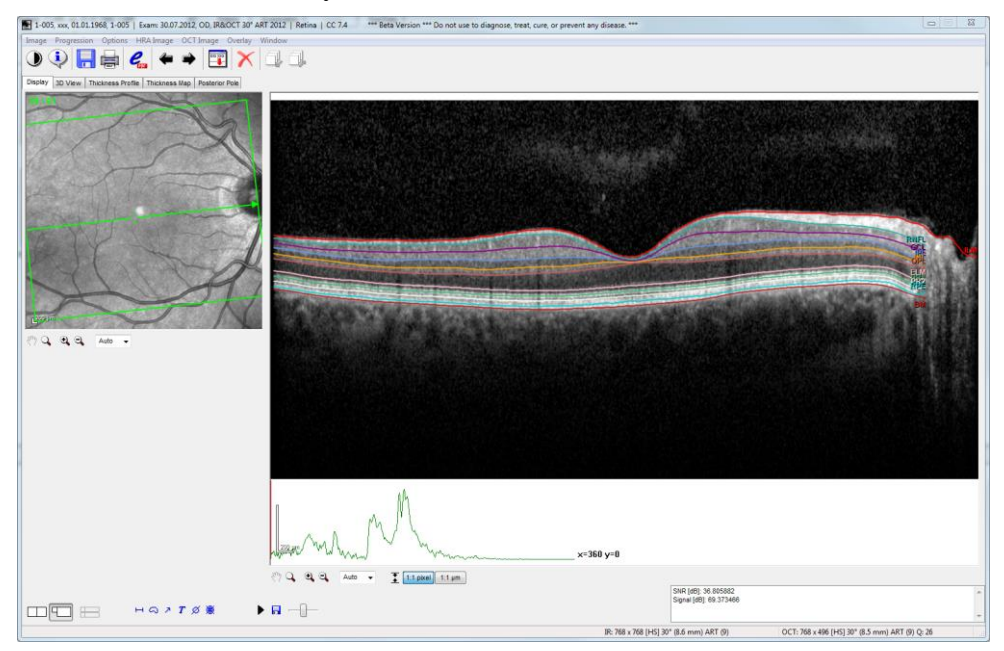

**WARNING:** Intended for research use only. This product is not intended or approved for human, diagnostic or therapeutic use!

# <span id="page-5-0"></span>**Report for Segmentation Results**

## <span id="page-5-1"></span>**Functionality**

The function *Segmentation*  $\rightarrow$  *Export Results* exports the results of the automatic retinal layer segmentation of a SPECTRALIS OCT scan into a tab separated text file. Positions for each layer are exported in relative coordinates, as distance in nanometers to image top for each Ascan line.

The format of the text file is described in detail in chapter ["Data Structure"](#page-7-0) below.

#### <span id="page-5-2"></span>**Save formats**

Offered file save formats are Microsoft® Excel™ (.xls) or text file (.txt). The name of the file created by this function can be chosen by the user.

When choosing .xls file format, a file format warning is (correctly) issued when first opening the file in Excel™. After import of the file by clicking "Yes" and saving as Excel™ worksheet, the warning will not appear again.

### <span id="page-5-3"></span>**Coordinate System and Dimensions**

The following diagram shows the naming conventions for the coordinate system and the dimensions of an OCT-Scan.

Each OCT-Scan consists of *n* B-Scans  $(n = 1 ... 241)$ .

Each B-Scan consists of *m* A-Scans (*m* = 384 ... 1536).

Therefore, each segmentation line consists of *m* sample points ( $m = 384$  ... 1536).

Each A-Scan consists of *l* samples  $(l = 496)$ .

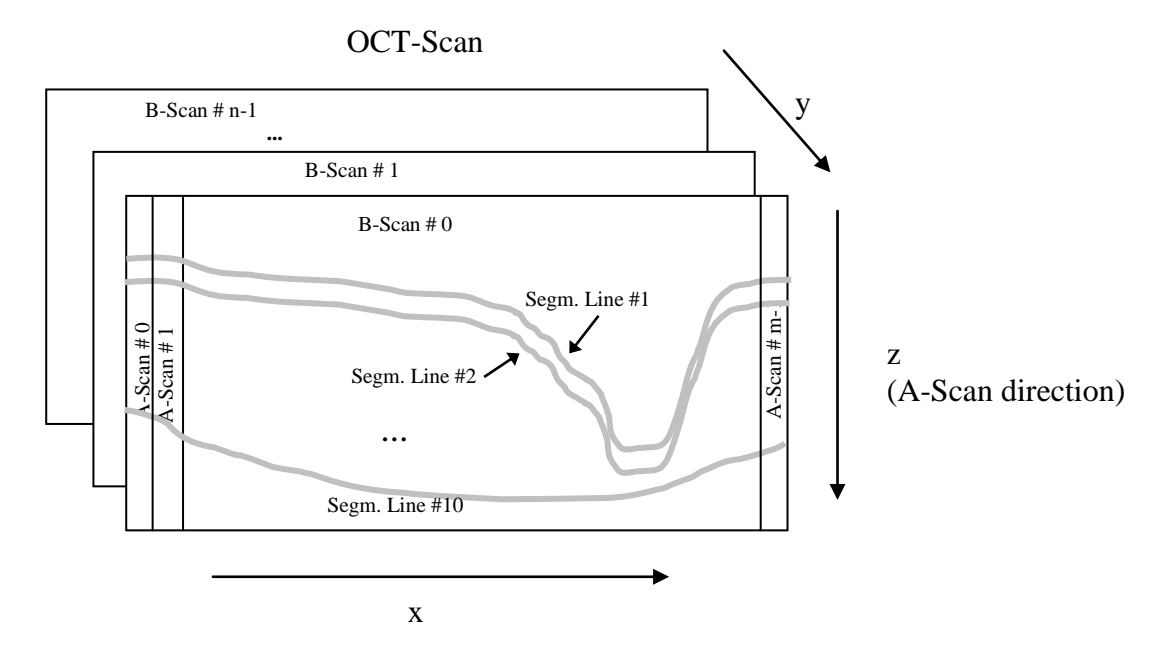

**WARNING:** Intended for research use only. This product is not intended or approved for human, diagnostic or therapeutic use!

### <span id="page-6-0"></span>**File Layout**

Layout of the text file:

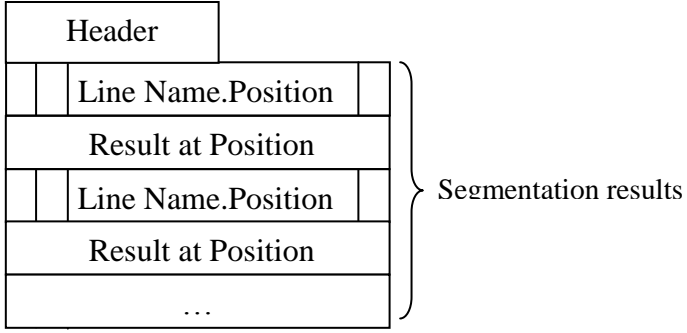

The file is in plain text format and consists of the following components:

- Two lines of file header, containing field names (e.g. "First name") in the first line, and the corresponding patient and image information in the second.
- The header is followed by the segmentation results, each consisting of two lines. The first line contains the name of the layer/boundary and the number of the corresponding A-Scan, i.e. pixel X-position. Format is  $\langle$ name>. $\langle x-pos \rangle$ , e.g. RPE.123. The second line holds the corresponding z-position of the respectively boundary found by the segmentation.
- When multiple results were exported simultaneously (multiple images were selected for export in Heyex), the first block is followed by an empty line, then the information from the next image as described above, and so on.

### <span id="page-7-0"></span>**Data Structure**

This section gives an overview over all the data that is written in the report. An example in detail can be found at the end.

#### <span id="page-7-1"></span>**File Header**

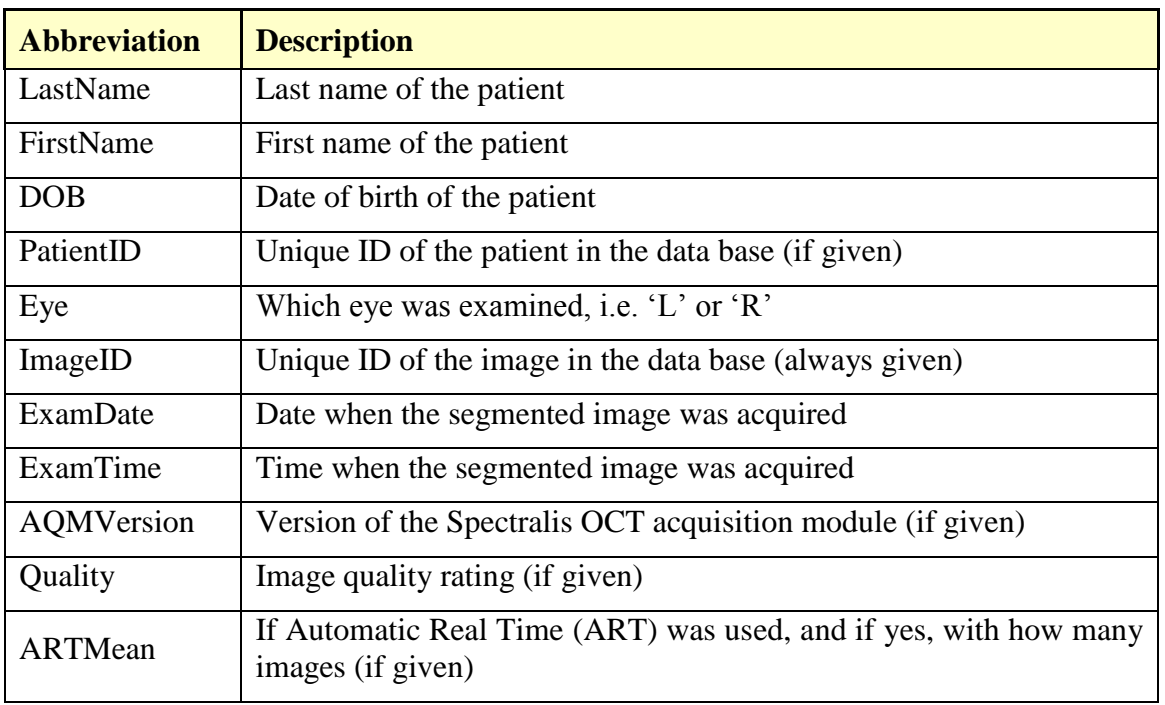

The following information is exported alongside the segmentation results:

#### <span id="page-7-2"></span>**Segmentation Data**

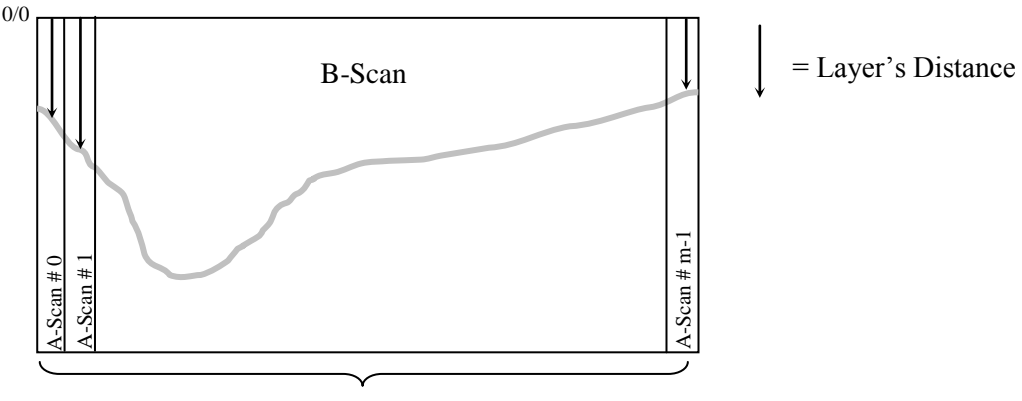

Nr. of A-Scans

All segmentation lines are given as a vector of distances from the upper image border at each X position (see figure above).

Although the distance information for each pixel is internally calculated as floating point numbers (e.g. 123.456 µm for line 7, pixel 321), writing out of these numbers is dependent on the local language settings. For example, in American English, the above example would be written as 123.456 µm, but in German, it would be written 123,456 µm, with a comma as a separator instead of a period.

8

**WARNING:** Intended for research use only. This product is not intended or approved for human, diagnostic or therapeutic use!

Therefore, each Z position is given as an integral value in *nanometers (nm)*.

1000 nanometer equal 1 µm, so in the above example 123456 would be written. To convert the values back to µm positions, they have to be divided by 1000.

If the segmentation fails locally or a boundary is not present at a position, e.g. outside of the image area, the term "n/a" is written out.

**Please note**:

The single layer distances to the image top border depend on the manual alignment of the acquisition device relative to the eye. So, the single position values do not comprise any meaningful information. Only the *differences* between boundary positions are meaningful. For example, the position of the RPE minus

the position of the ILM (RPE - ILM) gives the thickness of the retina, but no spatial position information.

## <span id="page-8-0"></span>**Example File**

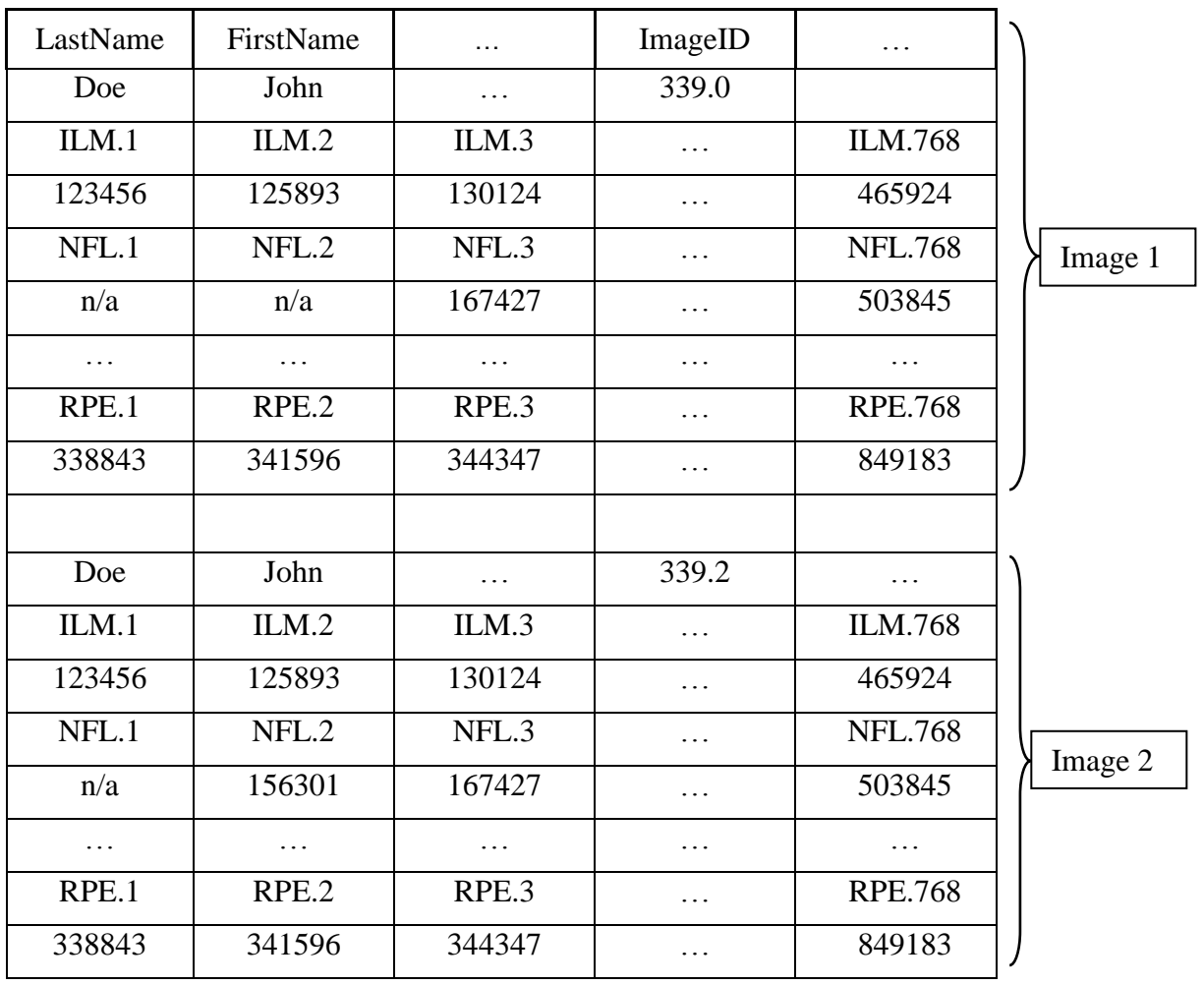

This is an example how a file could look like if imported into Excel.

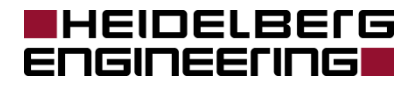

Corporate Headquarters Heidelberg Engineering GmbH · Tiergartenstrasse 15 · 69121 Heidelberg · Germany Phone +49-62 21-64 63-0 • Fax +49-62 21-64 63 62 • [www.HeidelbergEngineering.de](http://www.heidelbergengineering.de/)

Australia

Heidelberg Engineering Pty Ltd • 404 Albert St. • East Melbourne 3002 • Victoria Phone +61 396 392 125 ▪ Fax +61 396 392 127 [▪ www.HeidelbergEngineering.com](http://www.heidelbergengineering.com/)

UK

Heidelberg Engineering Ltd. • 55 Marlowes • Hemel Hempstead • Hertfordshire HP1 1LE Phone +44 (0) 1442 502 330 • Fax +44 (0) 1442 242 386 • [www.HeidelbergEngineering.co.uk](http://www.heidelbergengineering.co.uk/)

US Offices Heidelberg Engineering, Inc. ▪ 1808 Aston Avenue, Suite 130 ▪ Carlsbad, CA 92008 Phone (800) 931-2230 • Fax (760) 536-7100 • www.HeidelbergEngineering.com

US Service Center Heidelberg Engineering, Inc. ▪ 10 Reservoir Road ▪ Smithfield, RI 02917-1301 Phone (401) 349-0500 • Fax 401-349-0504 • www.HeidelbergEngineering.com